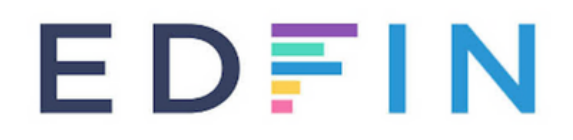

# **Manuel des examens en ligne**

# **Contenu**

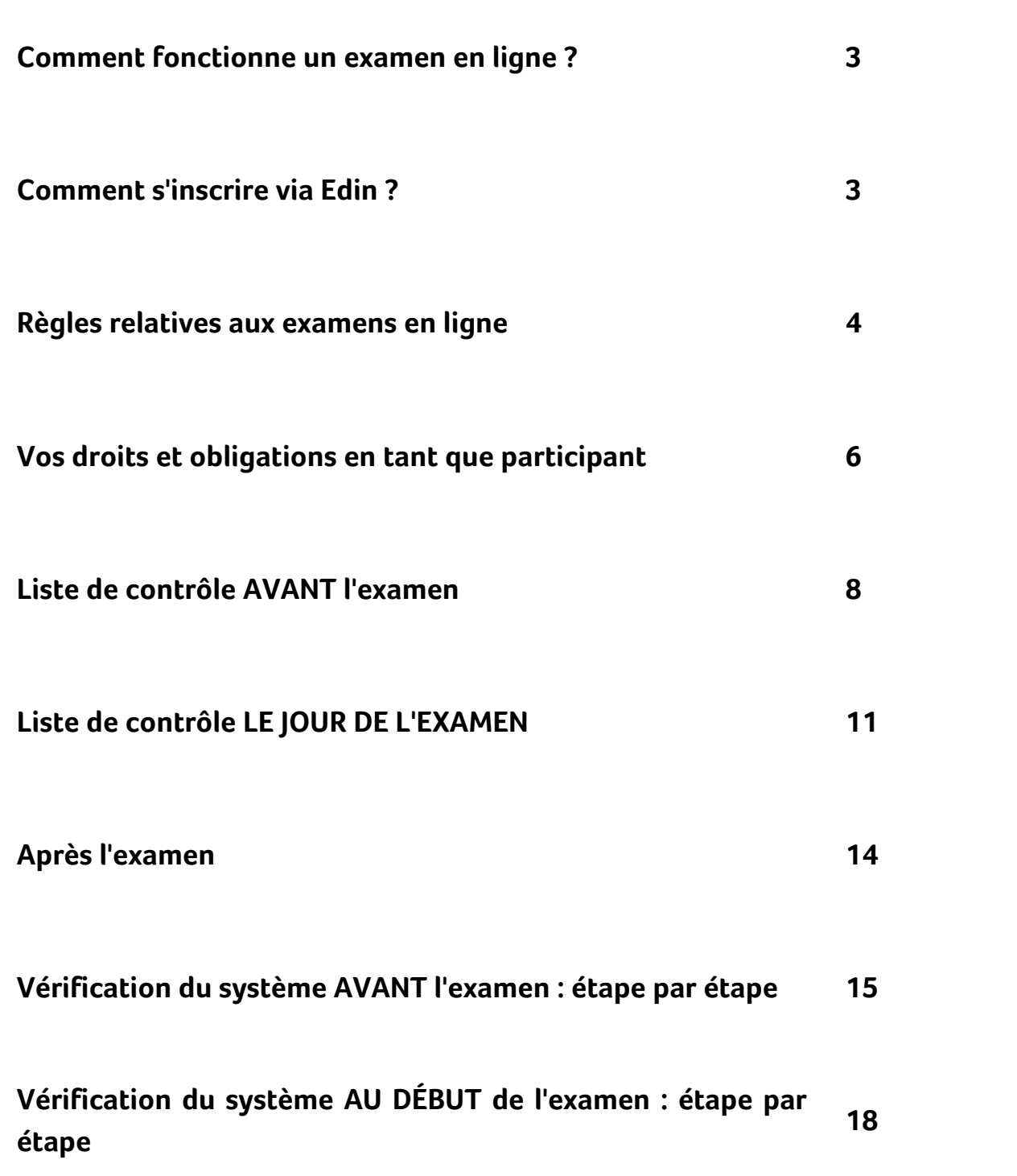

# **Comment fonctionne un examen en ligne ?**

Edfin vous offre 2 possibilités pour passer un examen :

- passer l'examen dans notre centre d'examen à Audenarde, à une heure fixée à l'avance
- passer l'examen depuis votre domicile ou votre bureau, via votre ordinateur, à une heure convenue.

Le contenu de l'examen ne diffère pas selon le type choisi.

Dans ce guide, nous aborderons plus particulièrement la deuxième option, c'està-dire la participation à un examen en ligne.

Pour garantir le bon déroulement d'un examen en ligne et le respect des règles, Edfin utilise un système de "surveillance en ligne", Proctor Exam. Il s'agit d'un environnement en ligne privé et sécurisé qui nous permet d'agir en tant que surveillant pendant l'examen (en le surveillant en direct et en regardant les enregistrements après l'examen), de vérifier l'identité du participant et d'éviter ainsi les fraudes.

Vous trouverez ci-dessous les différentes étapes à suivre pour participer à un examen en ligne via Edfin.

### **Comment s'inscrire via Edin ?**

- Connectez-vous à votre compte Edfin (ou créez un nouveau compte si nécessaire).
- Sélectionnez l'examen en ligne auquel vous souhaitez participer, cliquez sur 'S'inscrire' et suivez les différentes étapes pour compléter votre inscription et votre paiement.
- Vous recevrez un courriel d'Edfin confirmant votre inscription.

# **Règles relatives aux examens en ligne**

Vous trouverez ci-dessous les règles que vous devez respecter en tant que participant à un examen en ligne. En participant à l'examen, le participant accepte les règles énoncées dans ce document. Veillez à en prendre connaissance à l'avance et à vous préparer. En effet, si vous ne respectez pas ces règles, l'examen peut être invalidé.

Remarque : L'examen sera précédé d'un contrôle technique. Ce contrôle technique peut durer au maximum 15 minutes. Les règles d'examen énumérées ci-dessous s'appliquent dès le début du contrôle technique. Même s'il reste quelques minutes entre le contrôle technique et le début effectif de l'examen, les règles s'appliquent et vous n'êtes pas autorisé à quitter votre siège, à consulter votre téléphone portable ou un autre site web, etc.

#### **Identification**

Pendant l'examen, vous devez vous identifier en présentant votre carte d'identité. Veillez à l'avoir sous la main !

#### **Espace dans lequel vous passez l'examen**

La chambre dans laquelle vous passez l'examen doit être bien éclairée et aussi vide que possible. Aucune autre personne ne peut être présente dans la pièce. La table à laquelle vous vous asseyez doit être vide (sauf l'ordinateur). Il ne doit pas y avoir d'aides telles que des livres de cours, des triches, etc. Les autres matériels tels que les tapis de bureau en papier, les boîtes à lunettes, etc. doivent également être retirés.

Pendant l'examen, il vous sera demandé de filmer la chambre avec la caméra de votre smartphone ou de votre tablette afin que nous puissions vérifier ce qui précède. Ensuite, il vous sera également demandé de positionner votre smartphone ou votre tablette de manière à ce que la caméra filme clairement la chambre (idéalement, y compris les portes). Entraînez-vous à positionner votre smartphone/tablette un peu à l'avance afin de pouvoir le faire facilement le jour de l'examen.

#### **Pas d'appareils d'écoute**

- Aucun appareil d'écoute ne peut être présent dans la chambre.
- La caméra de votre ordinateur doit être réglée de manière à ce que vous soyez clairement visible. De cette manière, le superviseur peut vérifier que vous ne portez pas de casque ou d'écouteurs. 4

#### **Pas d'enregistrement**

L'utilisation d'outils ou d'outils d'enregistrement n'est pas autorisée. En tant que participant, vous ne pouvez pas copier les questions de l'examen, faire des enregistrements, des photos ou des captures d'écran. Le superviseur peut vérifier cela en direct pendant l'examen en ligne, ainsi que par la suite grâce aux enregistrements. L'utilisation de clés USB dans l'ordinateur utilisé n'est pas autorisée. L'utilisation d'un deuxième ou d'un troisième écran n'est pas autorisée. Même si ce deuxième ou troisième écran n'est pas utilisé pendant l'examen en ligne, il doit être déplacé de la pièce où se déroule l'examen.

#### **Utilisation du smartphone/ de la tablette**

Vous ne pouvez utiliser votre smartphone ou votre tablette que pour la caméra (voir ci-dessus). Toute autre utilisation est interdite. Mettez votre smartphone ou votre tablette en mode avion. En effet, en cas d'appel, il se déconnectera de ProctorExam.

#### **Le silence**

Le silence doit être respecté dans la salle. Vous n'êtes pas autorisé à parler, à faire des commentaires ou à poser des questions.

#### **Sortir de la pièce**

Pendant l'examen, vous devez rester en permanence dans le champ de visibilité de votre caméra. Vous n'êtes pas autorisé à quitter la pièce, même pour aller aux toilettes. Si vous quittez la chambre, l'examen s'arrêtera.

#### **Durée de l'examen**

Vous disposez d'une heure pour passer votre examen. Nous vous demandons de cliquer sur le lien de l'examen 15 minutes à l'avance afin d'avoir le temps de procéder au contrôle technique. Par exemple, votre examen est prévu à 14h00. Vous cliquez sur le lien à 13h45 et disposez de 15 minutes pour effectuer le contrôle technique. L'examen proprement dit commencera à 14h00. Vous avez jusqu'à 15h00 pour passer l'examen.

#### **Sites web**

Vous n'êtes pas autorisé à visiter d'autres sites web pendant l'examen. L'utilisation de l'internet, en dehors de l'application d'examen, n'est pas autorisée. L'utilisation d'autres documents, écrans ou applications numériques n'est pas non plus autorisée. Pendant l'examen, seule l'application/site de la plateforme d'examen / ProctorExam doit être ouverte. Toutes les autres applications/sites doivent être fermés.

### **Vos droits et obligations en tant que participant**

#### **Matériel**

Pour participer, vous aurez besoin d'un ordinateur ou d'un portable. Celui-ci doit être équipé d'une webcam et d'un microphone en bon état de fonctionnement. Il est de votre responsabilité d'avoir l'équipement adéquat. Vous devez également disposer d'une deuxième caméra via un smartphone ou une tablette. Assurezvous que ces appareils sont suffisamment chargés. Vous êtes également responsable du bon fonctionnement de votre connexion internet, de vos logiciels et de votre matériel. Si ces éléments ne sont pas en ordre, l'examen ne pourra pas être passé à l'heure convenue. Il est préférable d'utiliser un ordinateur privé. Certains principaux ont des firewalls stricts qui rendent impossible de passer l'examen en ligne.

#### **Privacy**

Vous trouverez [ici](https://www.edfin.be/documents/confidentialite_examens_ligne.pdf) les informations relatives au traitement de vos données personnelles dans le cadre d'un examen en ligne via Edfin. Au début de l'examen en ligne, il vous sera demandé d'accepter cette déclaration de confidentialité.

#### **Validité de l'examen**

Toute infraction au règlement de l'examen entraînera l'invalidation de l'examen. La validité d'un examen est toujours évaluée par un superviseur d'Edfin agréé à cet effet.

Tout cas de fraude ou de fraude potentielle sera traité par le comité d'examen et sera communiqué à la FSMA. Toute fraude lors d'un examen donnant accès à la profession est considérée comme une faute grave et peut être prise en compte par la FSMA dans son évaluation de l'aptitude à exercer la profession.

Infractions possibles au règlement d'examen :

- Utilisation de matériel didactique
- Ouverture d'autres onglets sur votre ordinateur
- Présence de plusieurs personnes dans une salle
- Caméra ou microphone ne fonctionnant pas
- ...

#### **Absence**

Veuillez nous contacter dès que possible à l'adresse [info@edfin.be](mailto:info@edfin.be) si vous ne pouvez pas passer l'examen en raison d'une maladie ou d'autres circonstances. Nous vérifierons s'il est possible de reporter l'examen à une autre date.

# **Liste de contrôle AVANT l'examen**

**! VEUILLEZ CONSULTER CETTE LISTE DE CONTRÔLE PLUS DE 48 HEURES AVANT DE PASSER L'EXAMEN !**

Lisez à l'avance les règles ci-dessus relatives aux examens en ligne.

Assurez-vous que vous disposez d'un ordinateur ou d'un portable en bon état de fonctionnement.

Assurez-vous que votre ordinateur ou votre portable possède

- une webcam en bon état de fonctionnement
- un microphone en bon état de fonctionnement
- un clavier et d'une souris en bon état de fonctionnement
- une connexion internet (conseil : vitesse de téléchargement minimale de 1 MB par seconde).

ProctorExcam fonctionne exclusivement via Google Chrome. Installez donc au préalable la dernière version de Google Chrome sur votre ordinateur. Vous pouvez télécharger Chrome sur <https://www.google.com/chrome/> . Vous pouvez éventuellement vérifier la version de Chrome dont vous disposez actuellement sur <https://www.whatsmybrowser.org/>.

Assurez-vous que vous disposez d'un GSM ou d'une tablette en bon état de fonctionnement et chargé, équipé d'un caméra qui fonctionne et sur lequel l'application ProctorExam a été installée. (voir ci-dessous).

Vous recevrez à l'avance un e-mail de ProctorExam ayant pour sujet "Please register for your exam". (Veuillez également vérifier votre courrier indésirable). Cet e-mail vous demande de suivre 3 étapes. Nous allons les passer en revue ci-dessous.

#### **ÉTAPE 1**

#### *Download the ProctorExam Chrome plugin.*

=> En cliquant sur le lien figurant dans le courrier, vous téléchargerez le plugin. Vous pouvez le supprimer après avoir passé l'examen.

#### **ÉTAPE 2**

#### *Complete the System Check.*

=> En cliquant sur le lien figurant dans le courrier, Proctor Exam procédera à un contrôle technique avec vous. Il s'agit de s'assurer à l'avance que tout est techniquement en ordre avant de passer l'examen. Nous vous demandons de procéder à ce contrôle au moins deux jours avant l'examen. Vous devrez également accepter que ProctorExam enregistre l'écran de votre ordinateur, le microphone et le trafic Internet pendant l'examen. Il s'agit d'une exigence pour une participation valide. Nous vous recommandons également d'utiliser pendant l'examen le même ordinateur que celui avec lequel vous avez effectué le contrôle technique.

Le contrôle technique n'est pas tout à fait clair ? Vous trouverez sous 'Vérification du système avant l'examen' (p15) toutes les étapes clairement expliquées.

#### **ÉTAPE 3**

Après avoir effectué les étapes ci-dessus, vous recevrez un nouveau courrier de ProctorExam (vérifiez également votre SPAM). Le sujet est 'You are now ready to take your exam'.

 $\Box$   $\,$  Gardez l'e-mail 'You are now ready to take your exam' ! Dans STEP 2 de ce courrier, vous trouverez le lien vers l'examen. En cliquant sur ce lien le jour et l'heure de votre examen, vous pourrez commencer votre examen. Attention : le lien ne fonctionnera qu'à partir de 15 minutes avant l'heure convenue !

**FOLLOW THESE STEPS:** STEP 1: Keep your photo ID at hand. STEP 2: Check when your exam time slot opens. Click here STEP 3: Once your exam time slot opens please go back to the link on STEP 2.

Vous voulez voir à l'avance comment fonctionne un examen en ligne via ProctorExam ? Regardez la [vidéo](https://www.youtube.com/watch?v=zIePW7DrcD0) ici.

### **Liste de contrôle LE JOUR DE L'EXAMEN**

#### **! VEUILLEZ LIRE LA LISTE DE CONTRÔLE, ÉTAPE PAR ÉTAPE !**

Assurez-vous d'avoir sous la main l'e-mail 'You are now ready to take your exam'

Assurez-vous d'avoir votre carte d'identité sous la main. En effet, vous devrez la présenter à la caméra avant le début de l'examen.

Mettez votre téléphone portable en mode avion.

Assurez-vous d'avoir parcouru au préalable les 'règles d'examen en ligne' énumérées ci-dessus et de vous y conformer.

15 minutes avant l'heure effective de début de l'examen, cliquez sur le lien figurant dans l'e-mail 'You are now ready to take your exam' (lien de STEP 2). ProctorExam vous guidera automatiquement à travers un certain nombre d'étapes et le contrôle technique. Ces étapes ne sont pas tout à fait claires ? Vous trouverez sous 'Vérification du système au début de l'examen' (p18) toutes les étapes clairement expliquées.

Une fois que vous avez passé le contrôle du système, vous pouvez accéder à votre examen en cliquant sur 'Commencer votre examen'.

Il est important de laisser l'onglet ProctorExam ouvert pendant l'examen.

Sur le côté droit de l'écran de ProctorExam, vous verrez une petite barre de navigation :

61

- En cliquant sur la bulle, vous pouvez chatter avec le superviseur. Si un ballon orange apparaît à côté de la bulle, c'est qu'il y a un message du superviseur.
- Si un ballon orange apparaît à côté de l'un des autres symboles, cliquez dessus et vous verrez une notification. Cela peut être dû au fait que la caméra de votre smartphone est hors service ou que la connexion est coupée. Le cas échéant, veillez à avertir le superviseur par chat.
- Pendant l'examen, vous ne pouvez contacter le superviseur que par chat.

Sous Consignes générales, vous trouverez le lien vers la plateforme d'examen Edfin. Sous Consignes individuelles, vous trouverez votre code personnel. Copiez ce code et insérez-le tout de suite dans la page de l'examen Edfin. Cliquez sur le lien vers la plate-forme d'examen Edfin.

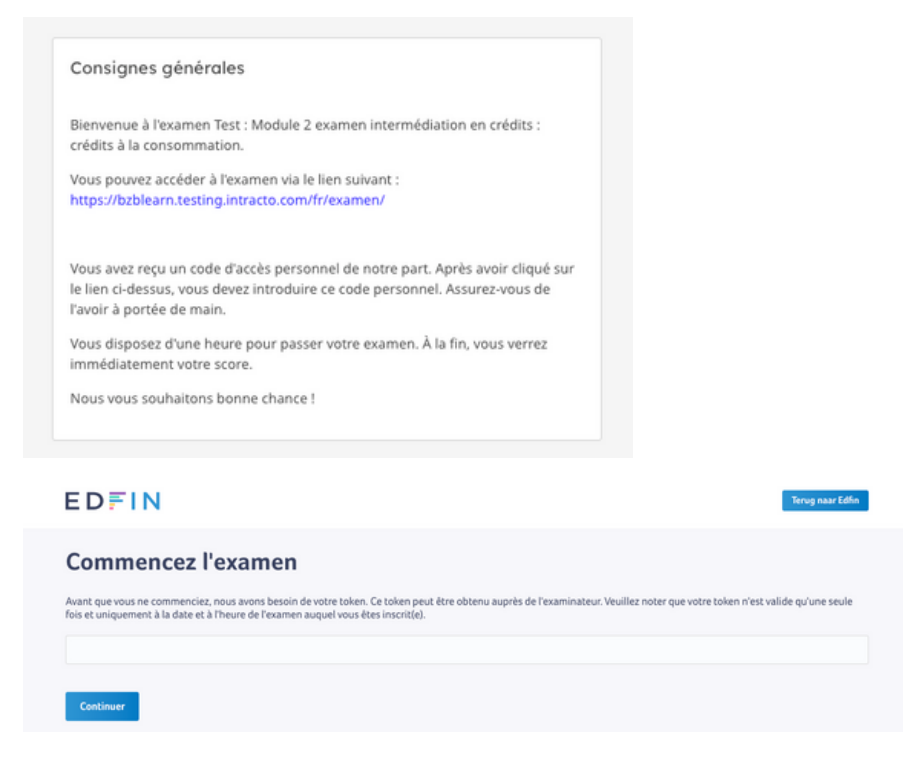

Dans cet écran, insérez le code d'accès unique que vous avez reçu d'Edfin et cliquez sur 'Continuer'.

Ensuite, vérifiez vos données. Si les données ne sont pas correctes, informez le superviseur via la fonction de chat.

Acceptez le règlement de l'examen et la déclaration de confidentialité, puis cliquez sur 'Étape suivante'.

Vous recevrez d'abord quelques conseils et directives. Cliquez ensuite sur 'Commencer l'examen'.

Répondez à toutes les questions. Vous recevrez 20 questions à choix multiples. Vous pouvez sauter une question et y revenir par la suite. À la fin de l'examen, vous obtiendrez un aperçu de toutes les questions. Si toutes les questions sont en vert, cela signifie que vous avez répondu à toutes les questions. Une question en rouge signifie que vous n'avez pas encore indiqué de réponse. Vous pouvez encore répondre à cette question en cliquant dessus. L'examen ne sera terminé qu'après avoir appuyé sur le bouton vert "Terminer l'examen".

Vous verrez immédiatement votre résultat. Cliquez ensuite sur 'Fermer l'examen'.

IMPORTANT ! Après avoir cliqué sur 'Fermer l'examen', vous devez retourner à la page de ProctorExam. Cliquez alors sur le bouton 'END EXAM' en haut à droite.

Votre examen est maintenant terminé.

# **Après l'examen**

Pendant l'examen et via les enregistrements effectués, nous vérifions s'il y a eu un comportement atypique. Si tout s'est déroulé conformément aux règles d'examen et si vous avez réussi l'examen (résultat d'au moins 60%), vous recevrez le certificat via votre compte Edfin. Nous vous en informerons par email.

#### **Vérification du système AVANT l'examen : étape par étape**

- Assurez-vous d'avoir le courrier 'Please register for your exam' sous la main.
- Cliquez sur 'Commencer la vérification'
- Autorisez les notifications : dans le coin supérieur gauche de votre écran, un pop-up devrait s'afficher vous demandant d'autoriser ProctorExam à envoyer des notifications. Sélectionnez 'Autoriser' afin que nous puissions vous envoyer des messages importants pendant votre examen.
- Cliquez ensuite sur 'Suivant'
- Activer le partage d'écran :
	- Cliquez sur 'Activer'. Un pop-up apparaît. Sélectionnez 'Intégralité de l'écran' puis cliquez sur 'Partager'.
	- o Note : il n'est pas permis d'utiliser un 2ème écran. Si vous avez un deuxième écran, fermez-le en le déconnectant ou en modifiant vos préférences.
	- Si vous rencontrez des problèmes lors de cette étape : [https://support.proctorexam.com/hc/en](https://support.proctorexam.com/hc/en-us/sections/11395127001869-Troubleshooting-Screen-Sharing)[us/sections/11395127001869-Troubleshooting-Screen-Sharing](https://support.proctorexam.com/hc/en-us/sections/11395127001869-Troubleshooting-Screen-Sharing)

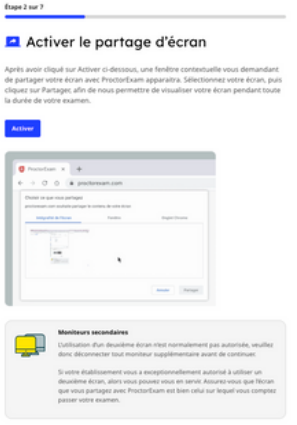

Activez votre microphone : Choisissez le microphone que vous souhaitez utiliser et dites quelque chose dans ce microphone à titre de test. Si le système détecte votre voix, le message suivant s'affiche : 'Votre microphone fonctionne correctement'. Cliquez sur 'Suivant'.

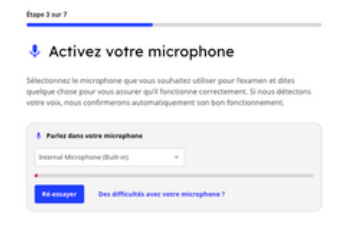

Tester vos haut-parleurs : Sélectionnez le haut-parleur que vous souhaitez utiliser. Vous allez maintenant entendre une musique pour tester le bon fonctionnement de vos haut-parleurs. Si vous entendez la musique, cliquez sur 'Oui' puis sur 'Suivant'.

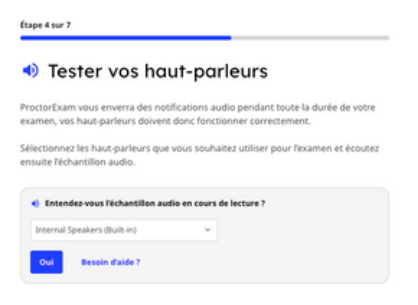

Testez votre caméra : Sélectionnez la caméra que vous souhaitez utiliser et vérifiez que l'image est claire. Si c'est le cas, cliquez sur 'OK' puis sur 'Suivant'.

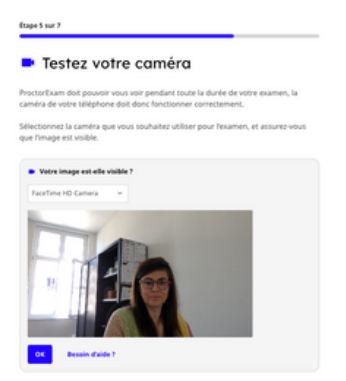

- Téléchargez l'application ProctorExam :
	- Sur votre écran, vous verrez un code QR. Scannez ce code avec le smartphone ou la tablette que vous souhaitez utiliser pendant l'examen. Sur votre smartphone/tablette, suivez les étapes pour installer l'application. L'application est-elle installée ? Cliquez alors sur 'J'ai déjà l'application' sur votre ordinateur.

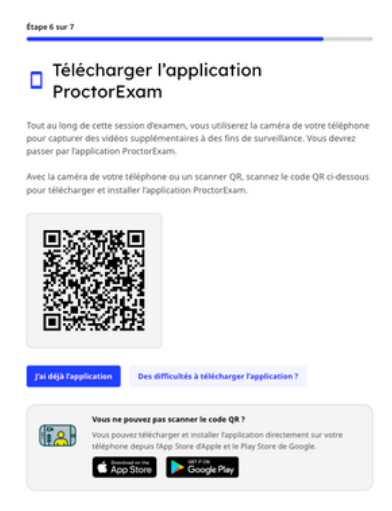

- Vous verrez alors un nouveau code QR sur l'écran de votre ordinateur. Dans l'application ProctorExam sur votre smartphone/tablette, vous verrez le bouton bleu 'Scanner le code QR'. Cliquez sur ce bouton et scannez le code QR sur votre ordinateur. Le système vérifie ainsi que la caméra de votre smartphone/tablette fonctionne correctement.
- o Sur l'écran de votre ordinateur, vous verrez maintenant une reproduction de la caméra de votre smartphone/tablette. Vous pouvez tester ici l'endroit le plus approprié pour placer votre smartphone/tablette pendant l'examen afin d'être bien visible. Lorsque vous avez terminé, cliquez sur 'OK', puis sur 'Suivant'.

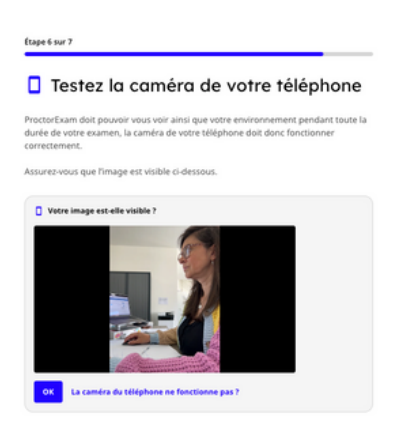

Vérification de la connexion internet : le système vérifie automatiquement si votre connexion internet est suffisamment bonne et stable. Si le système indique dans la barre verte que la connexion est correcte, cliquez sur 'Suivant'.

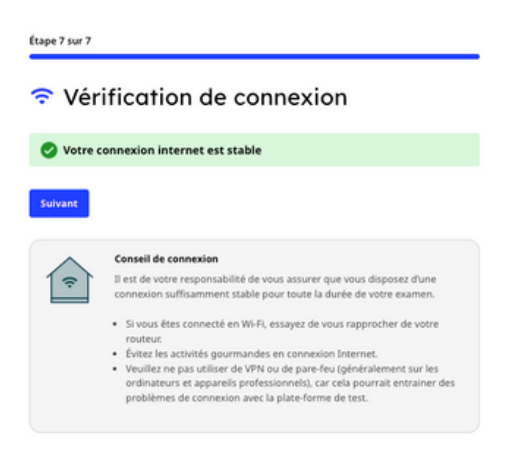

La vérification du système est terminée !

#### **Vérification du système AU DÉBUT de l'examen : étape par étape**

Bienvenue dans la session surveillée à distance pour Test: Module 2 examen intermédiation en crédits : crédits à la consommation 29/06/2023 12h00

Avant de commencer, il vous faut d'abord configurer ProctorExam. Cela ne prendra que quelques minutes. Cliquez sur le bouton ci-dessous pour commencer la configuration.

Votre examen ne commencera pas tant que vous n'aurez pas terminé la configuration et cliqué sur le bouton "Commencer votre examen" à la fin de cette procédure.

**Configuration de ProctorExam** 

#### Cliquez sur 'Configuration de ProctorExam'

#### Quelques éléments à prendre en compte

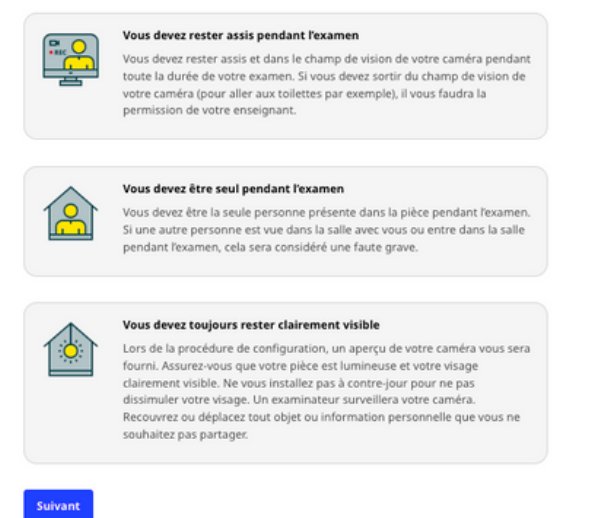

Il vous est rappelé de rester assis pendant l'examen, devant votre caméra. Vous n'êtes pas autorisé à quitter la salle. Aucune autre personne ne peut être présente pendant l'examen. La pièce doit être suffisamment éclairée et vous devez être clairement visible par le superviseur à travers la caméra.

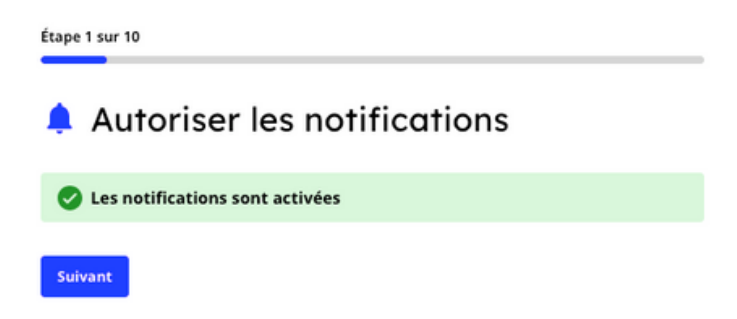

Autorisez les notifications et cliquez sur 'Suivant'.

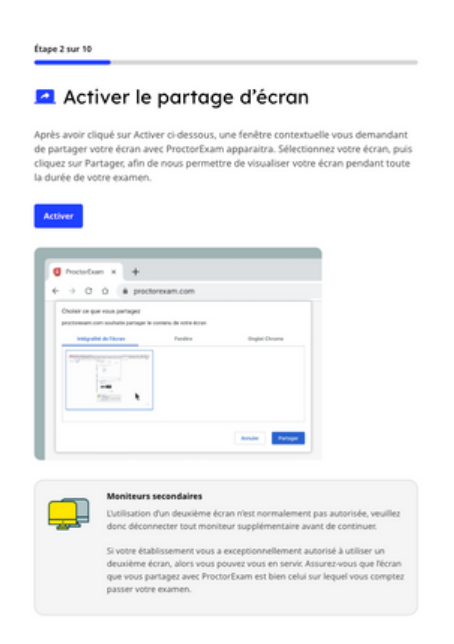

Autorisez le partage de votre écran. Cliquez sur 'Activer', puis choisissez 'Intégralité de l'écran'. *Un deuxième écran n'est pas autorisé*. Une fois le partage d'écran autorisé, cliquez sur 'Suivant'.

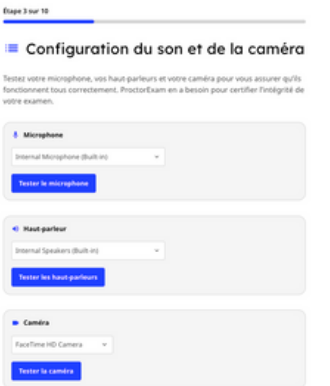

Configuration du son et de la caméra. Indiquez le microphone, le hautparleur et la caméra que vous utilisez et cliquez sur 'Tester...'. Si le test a réussi, cliquez sur 'oui' et une barre verte apparaîtra à chaque fois.

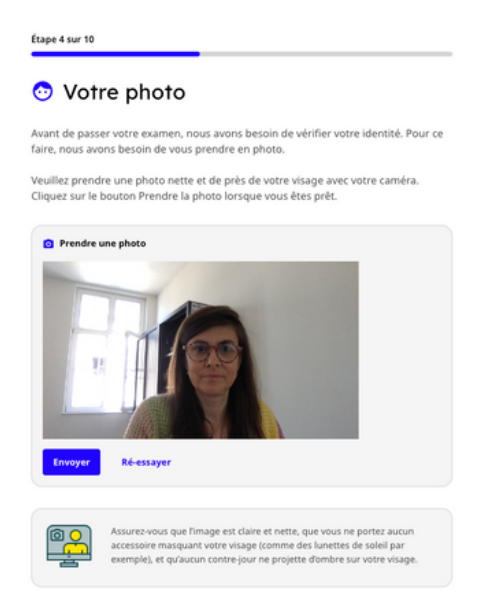

Prenez une photo pour vous identifier. Assurez-vous que vous êtes bien sur la photo et cliquez sur 'Prendre une photo'. La photo est-elle suffisamment claire ? Cliquez ensuite sur 'Soumettre', puis sur 'Suivant'.

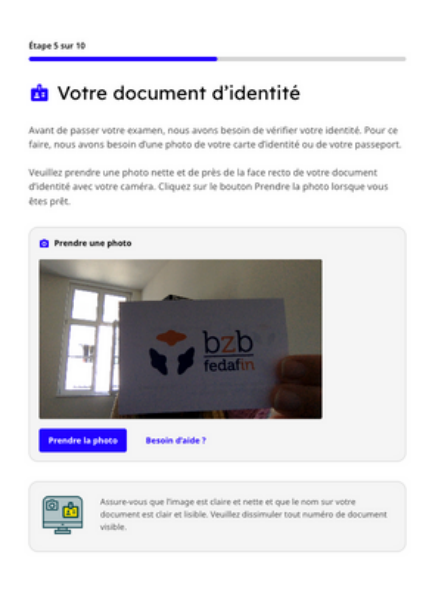

Prenez une photo claire du recto de votre carte d'identité. Tenez votre carte d'identité clairement devant la caméra de votre ordinateur et cliquez sur 'Prendre une photo'. La photo est-elle suffisamment claire ? Cliquez ensuite sur 'Soumettre', puis sur 'Suivant'.

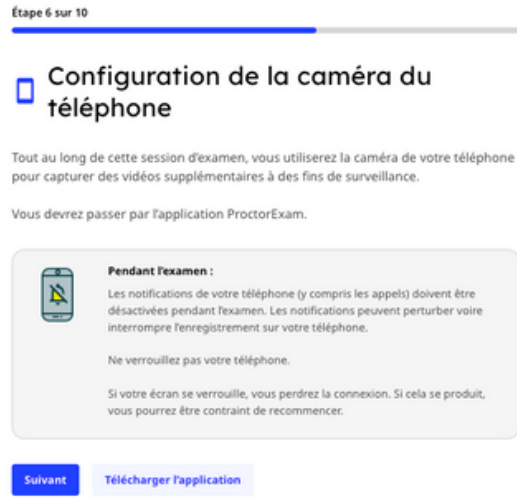

Pendant l'examen, vous devez utiliser l'application ProctorExam sur votre smartphone/tablette. Normalement, vous l'avez déjà installée au préalable. Si ce n'est pas le cas, cliquez sur 'Télécharger l'application' et suivez les étapes nécessaires. Mettez votre smartphone/tablette en mode avion.

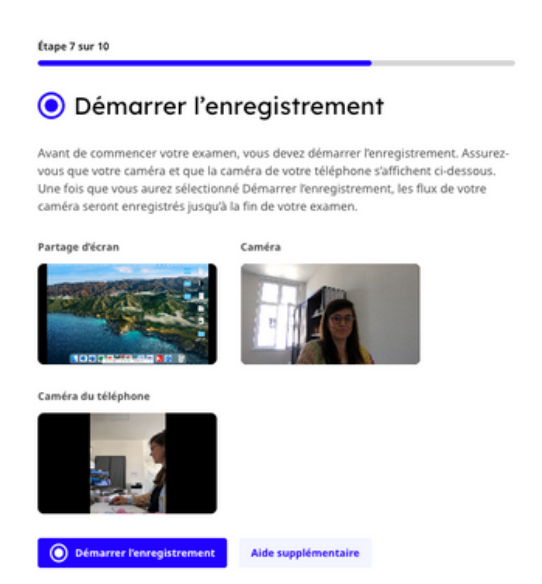

À partir de cette étape, l'enregistrement de votre écran commence. Vérifiez que l'écran affiche à la fois l'image de la caméra de votre ordinateur et l'image de votre smartphone/tablette. Est-ce le cas ? Cliquez ensuite sur 'Démarrer l'enregistrement', puis sur 'Suivant'.

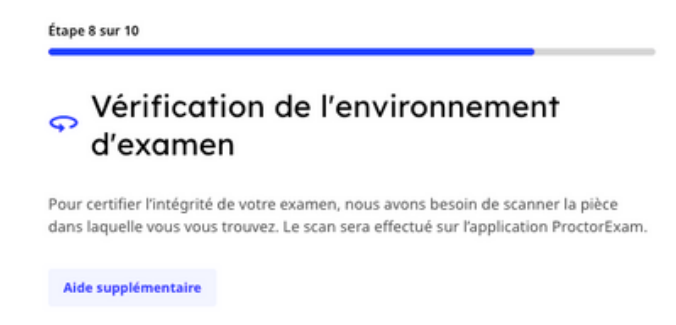

- Nous devons vérifier dans quel espace vous passez l'examen. Pour ce faire, vous devez filmer l'espace à l'aide de la caméra de votre smartphone/tablette. Dans l'application ProctorExam, cliquez sur 'Commencer Room Scan'. L'application vous expliquera ce que vous devez faire :
	- Déplacez lentement votre caméra de gauche à droite pour que nous puissions voir votre ordinateur et votre clavier. Cliquez sur 'Suivant' après avoir effectué cette opération.
	- Filmez l'ensemble de votre bureau ou de votre espace de travail, y compris l'espace situé derrière votre ordinateur. Cliquez sur 'Suivant' après avoir effectué cette opération.
	- Filmez sous votre bureau et filmez le plafond. Cliquez ensuite sur 'Suivant'.
	- Déplacez-vous lentement et filmez la pièce à 360°. Cliquez ensuite sur 'Suivant'.
	- Filmez votre visage et vos oreilles. Nous pourrons ainsi vérifier que vous ne portez pas d'écouteurs.
	- Cliquez ensuite sur 'Suivant'.
	- Le 'room scan' est maintenant terminé.
- Sur votre ordinateur, vous pouvez maintenant cliquer sur 'Suivant'. Cliquez ensuite à nouveau sur 'Suivant'.

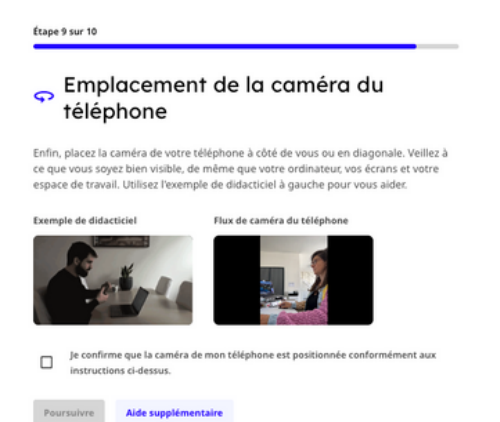

Placement de la caméra du téléphone : placez votre téléphone/tablette à côté de vous. Assurez-vous que vous êtes clairement visible grâce à la caméra de votre téléphone/tablette. Votre ordinateur, votre écran et votre espace de travail doivent également être visibles. Cliquez ensuite sur la case située à côté de 'Je confirme...'. Cliquez ensuite sur 'Continuer'.

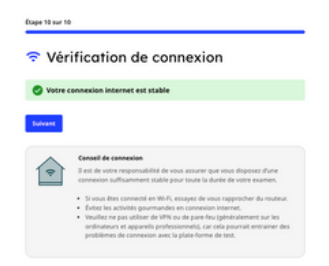

Le système vérifie si votre connexion internet est suffisamment stable. Si vous rencontrez des problèmes, vérifiez qu'il n'y a pas d'autres activités en cours qui sollicitent votre connexion internet. Évitez les connexions VPN ou les firewalls qui pourraient bloquer le système. Cliquez ensuite sur 'Suivant'.

#### Configuration terminée

Vous pouvez maintenant commencer votre examen. Bonne chance !

Commencer votre examen

L'installation est terminée. Cliquez maintenant sur 'Commencer votre examen' pour démarrer effectivement.